# *IMErlin.Interim recommendations for creating new Inventory* **items using the TGA Updated Medicine Ingredient Names**

### **Interim Recommendations for creating New Inventory items:**

During the changeover period when old and new Generic drug names are in use, the following procedure for creating new inventory items is recommended to ensure that script scanning can be performed accurately and the Tallman lettering is correct.

#### *1: Retain the old Generic code in the Inventory Master setup of the new TGA Generic name*

Inventory Control -> 1. Maintenance Procedures -> 3. System File Maintenance -> 1. Inventory System Maintenance OR zoom [PRODUCT

Field 1: Inventory Code – Type at least the first 4 letters of the new TGA Generic name

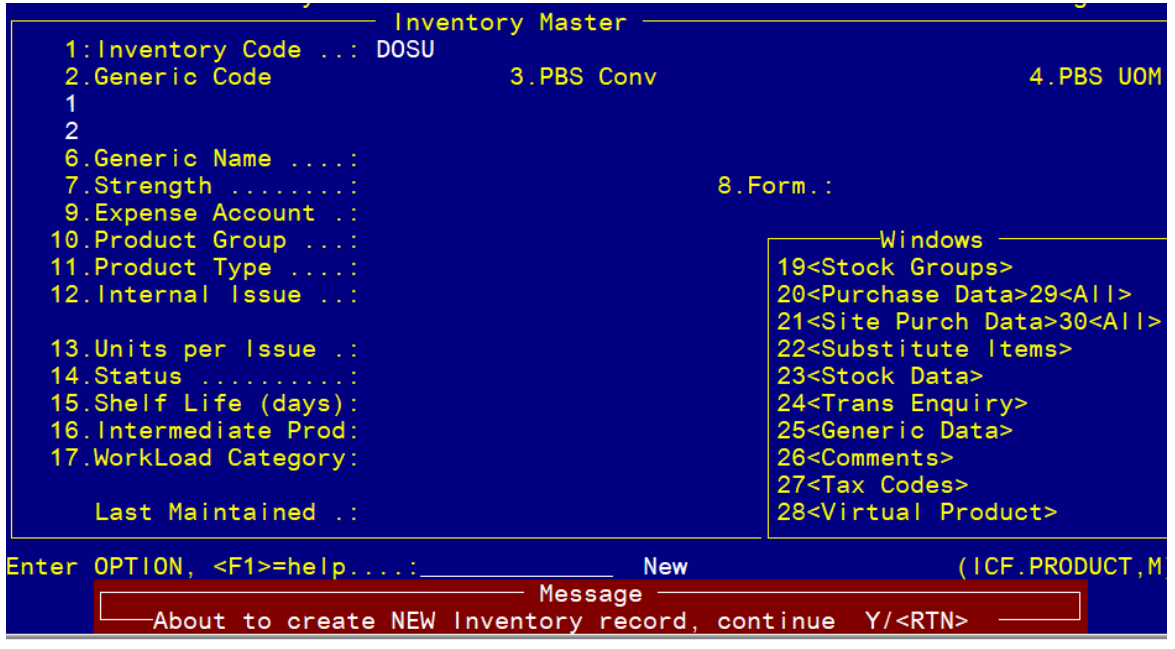

Enter `Y' and RTN

Field 2: Enter the old Generic code

Field 6: Over-write the old name with the new TGA Generic name

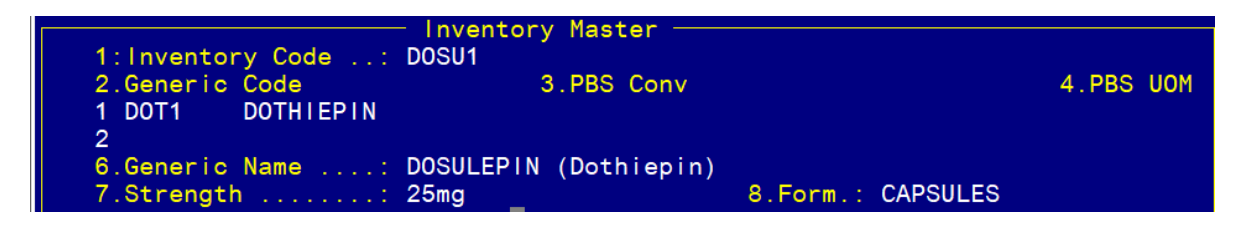

Fields 7 onwards, enter the information as usual.

By using the old Generic code in Field 2, there will be no need to change the linking between the Trade name and the Generic name in the Trade name screen. This will allow script scanning to continue as usual. The indexing will function correctly because the Inventory code will contain the first four letters of the new TGA Generic name (in Field 6).

## **ightharmoral interim recommendations for creating new Inventory items using the TGA Updated Medicine Ingredient Names**

#### *2. For sites using Tallman Lettering - Turnoff the Tallman lettering updates*

The Tallman updating needs to be turned off to prevent any changes that are made at sites being overwritten by the monthly updates.

Step 1: Turn off the Tallman Lettering updates in the update Template.

Dispense -> 9. Utilities -> 8. File / Account Update Facilities -> 2. Drug & Related Files Update Utilities -> 2. Drug & Related Files Update Templates

Field 1: File Name – PH.DRUGS Scroll down to the Description of Tallman Lettering. Field 4 – Enter `N' for the line corresponding to the Tallman lettering Eg 4.36 in the example below

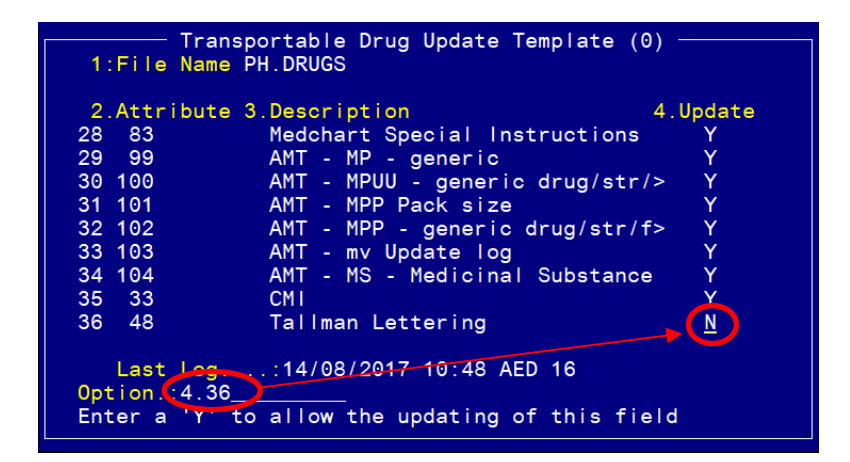

Step 2: As the new Inventory items are created with the old Generic code in Field 2 of the Inventory Master screen, the Tallman names should be removed from the Drugs-Internal Data screen.

Dispense -> 8. Reference File Maintenance -> 13. Drugs & Related Files – Internal User Data -> 1. Drug File – Internal Data OR zoom [DRUGS2

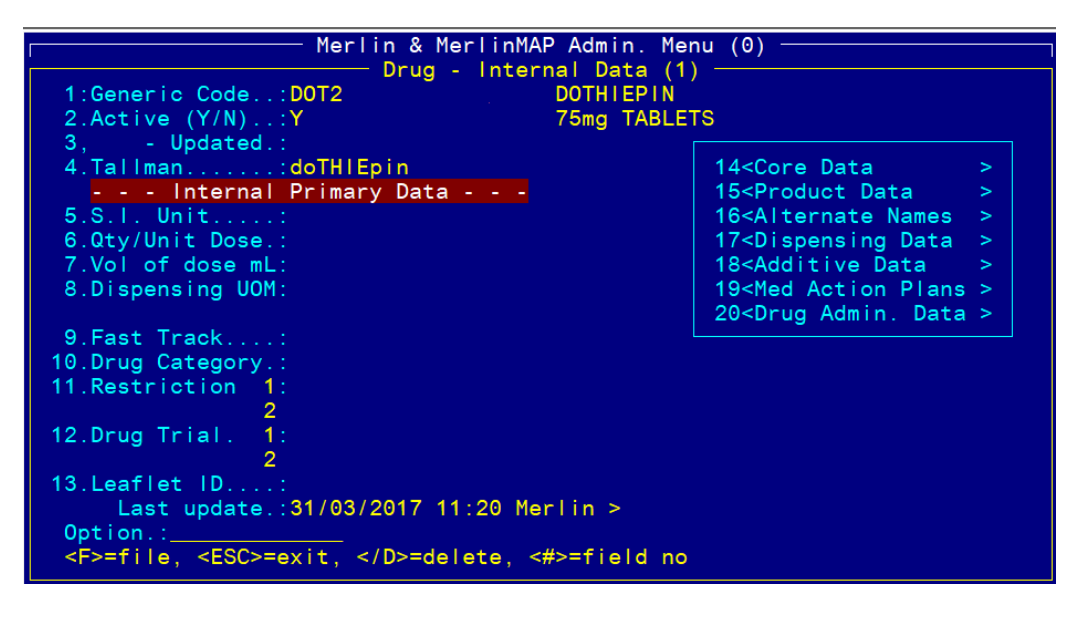

Field 4: Tallman – Delete the entry and file the screen.